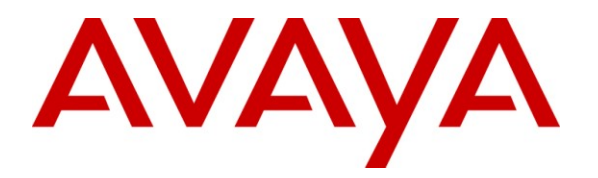

**Avaya Solution & Interoperability Test Lab**

# **Application Notes for Quentris® Smile 3.0 with Avaya Communication Server 1000 R7.0, Avaya Aura® Contact Center 6.1 and Avaya Contact Recording Quality Monitoring 7.0 - Issue 1.0**

### **Abstract**

These Application Notes describe the configuration steps for each product to ensure successful interoperability between Quentris® Smile 3.0 with Avaya Communication Sever 1000, Avaya Aura® Contact Center and Avaya Contact Recording Quality Monitoring.

Information in these Application Notes has been obtained through DevConnect compliance testing and additional technical discussions. Testing was conducted via the DevConnect Program at the Avaya Solution and Interoperability Test Lab.

# **1. Introduction**

These Application Notes describe a compliance-tested configuration of the interoperability of Quentris® Smile 3.0 to successfully interoperate with Avaya Communication Server 1000E (CS1000E) R7.0, Avaya Aura® Contact Center (AACC) 6.1 and Avaya Contact Recording Quality Monitoring (CRQM) 7.0. Quentris® Smile 3.0 is a screen based console that interfaces directly with Avaya CS1000E and provides a graphical user interface for call handling. All relevant call information is provided on a single window. Smile 3.0 provides call handling capabilities enabling operators to answer, transfer, announce, park, hold and place calls using their personal computer (PC). The Smile 3.0 main screen holds all information related to a call such as name, number, origin and status.

### **2. General Test Approach and Test Results**

The testing of CS1000E R7.0 with Smile 3.0 was carried out in the Avaya Lab. Test cases were executed jointly by an Avaya and a Quentris representative. All tests were manual tests and all results were discussed and agreed following execution.

### **2.1. Interoperability Compliance Testing**

During interoperability compliance testing the following features of Smile 3.0 was covered.

- Call Handling ability including Call Answering, Call Transfer, Announce, Call Park, Call Hold / Call unhold from a PC
- Placing of calls both internally or externally by the Operator
- BLF (Busy Lamp Field) provision of the status of the various internal phoneset types
- Calling Line Identification (CLID) and Dialed Number Identification Service (DNIS) support for PSTN trunks
- Support for Call Party Name Display
- Music on hold
- Call Waiting indicator (DWC)
- ATDN, LDN, Private DN, ACD
- Night number
- Local internal call handling
- Handling of Network calls over PRI and SIP trunks
- Handling of calls to and from Avaya IP UNIStim, SIP, Digital phone sets and Softphones

### **2.2. Test Results**

All tests that were executed passed successfully with one exception. One of the Smile 3.0 features is to provide an automated recorded greeting to the caller on answering the call by the Operator. This recorded announcement is not played to a caller from a SIP set.

#### **2.3. Support**

Technical support for the Avaya products can be obtained from Avaya. See the support link at [http://support.avaya.com](http://support.avaya.com/) for contact information.

Technical support can be obtained for Quentris Smile 3.0 by referring to the Smile 3 Technical Guide Version 1.8 or by clicking on the support link at [http://www.smileconsole.com/.](http://www.smileconsole.com/)

# **3. Reference Configuration**

The diagram below shows the precise configuration used to test Smile 3.0.

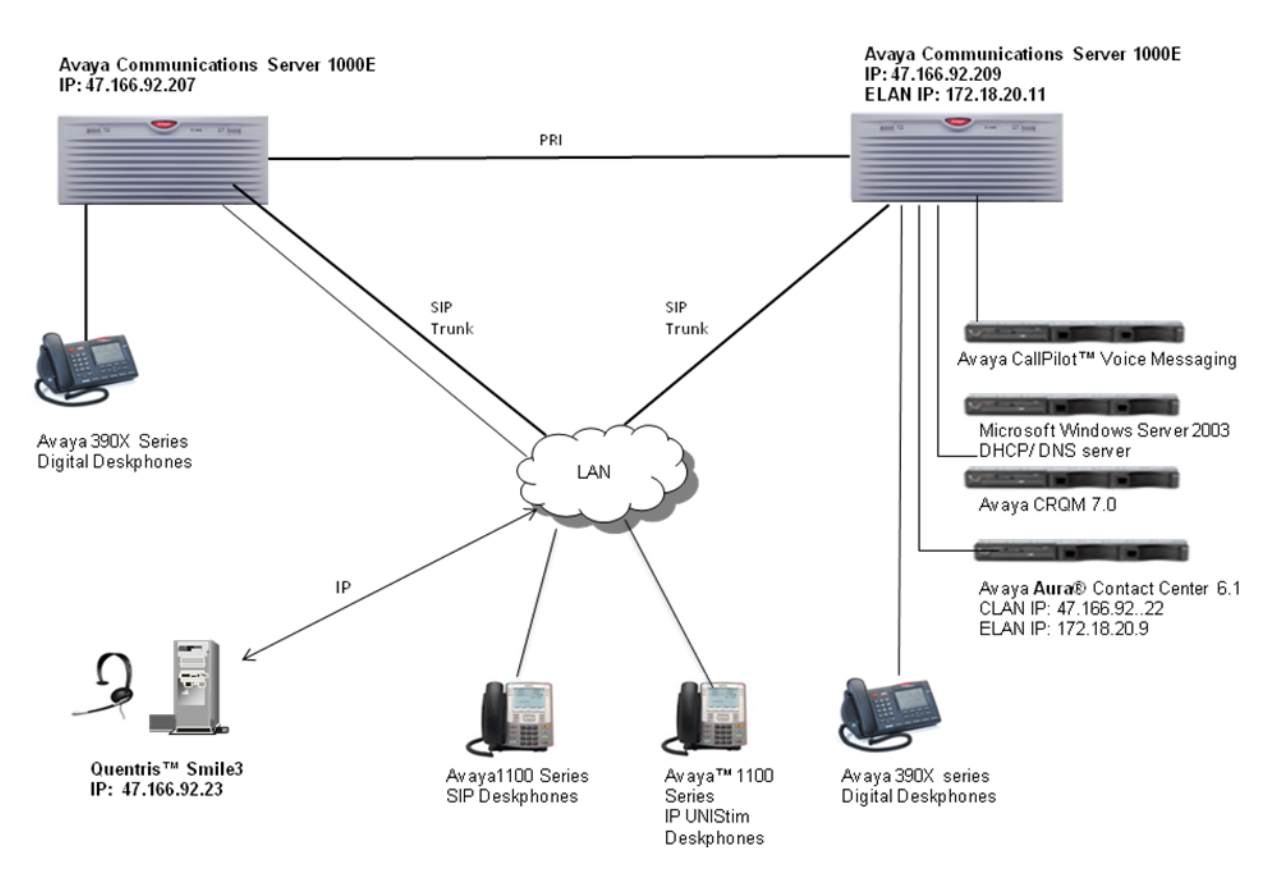

**Figure 1: Avaya Communications Server 1000E / Avaya Aura® Contact Center 6.1 / Quentris® Smile 3**

# **4. Equipment and Software Validated**

The following equipment and software were used for the sample configuration provided:

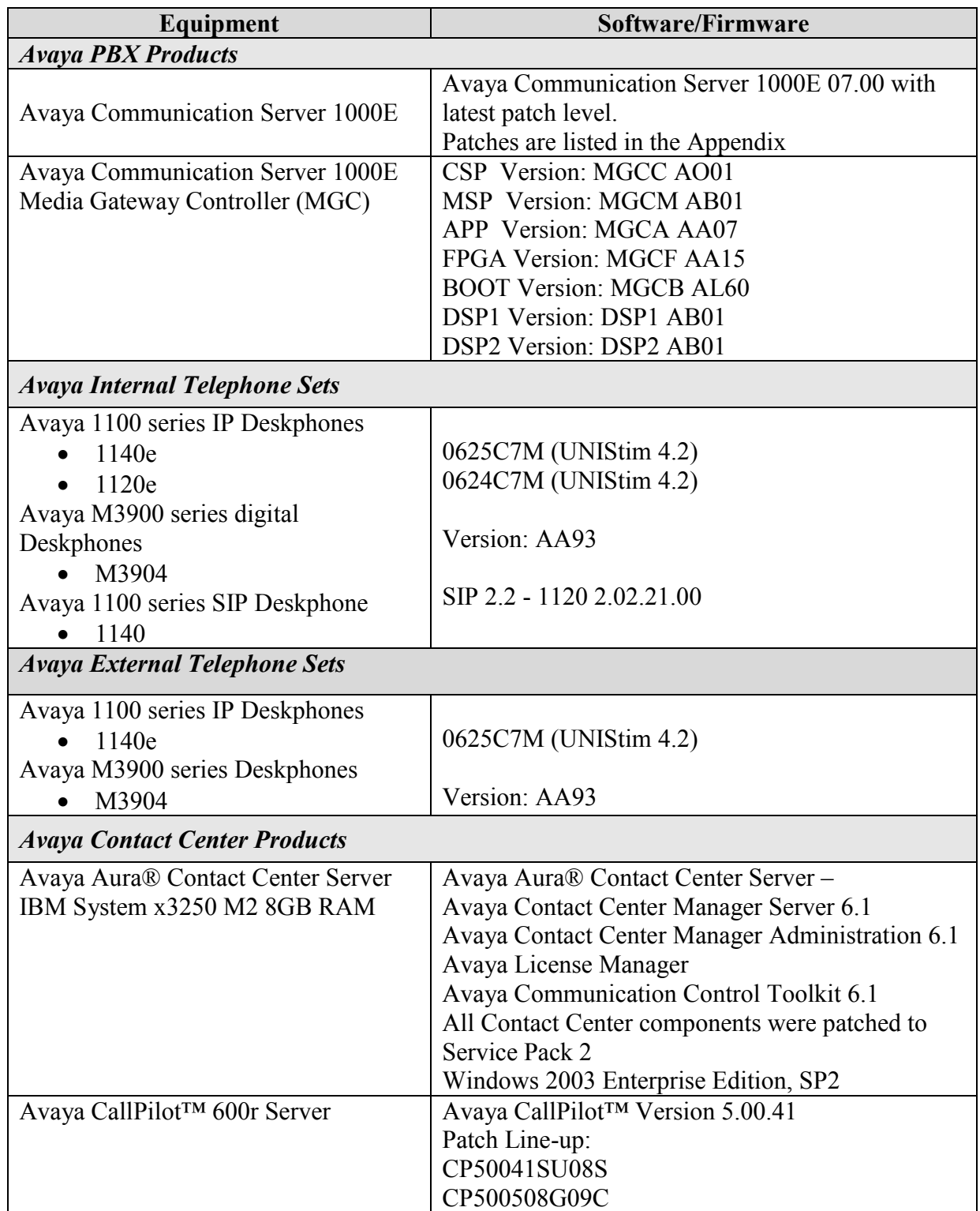

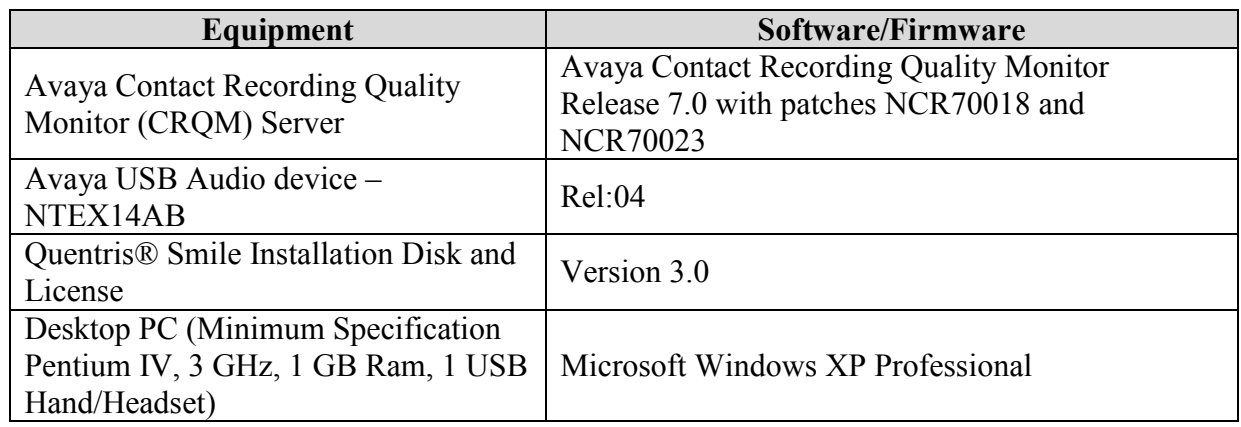

### **5. Configure Avaya Communication Server 1000E**

In order to enable Smile 3.0 to function in a CS1000E environment it is necessary to configure two Terminal Numbers (TN's) as Primary and Secondary ACD Agents that are assigned to an Automatic Call Distribution (ACD) Queue. Both TN's will function as a single console application.

### **5.1. ACD queue configuration (operator Queue)**

To create an ACD Queue on CS1000E the following instructions must be completed.

**Note:** Not all prompts need an answer. Only answers in bold characters are mandatory for a basic configuration. Accept the default responses for each prompt by pressing the **Return** key except for those that are highlighted in **bold**.

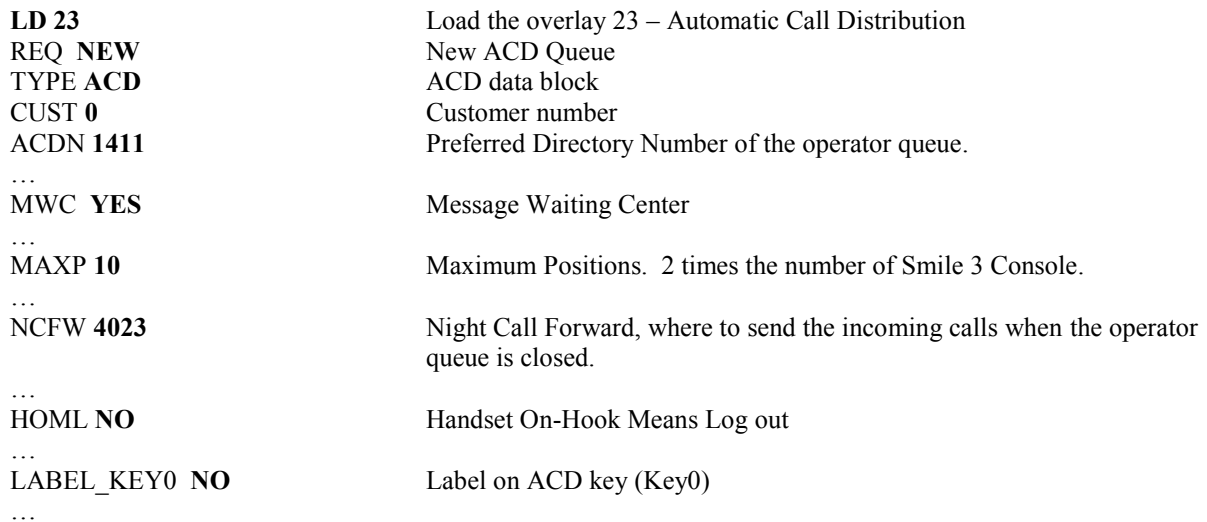

#### **5.2. Primary ACD Agent**

Create a Primary ACD Agent and assign it to the ACD group (1411) that was created in the previous section. The agent is configured as a 2050PC softphone on CS1000E. As the Smile 3.0 will operate as an attendant console many keys will need to be configured. See following instructions:

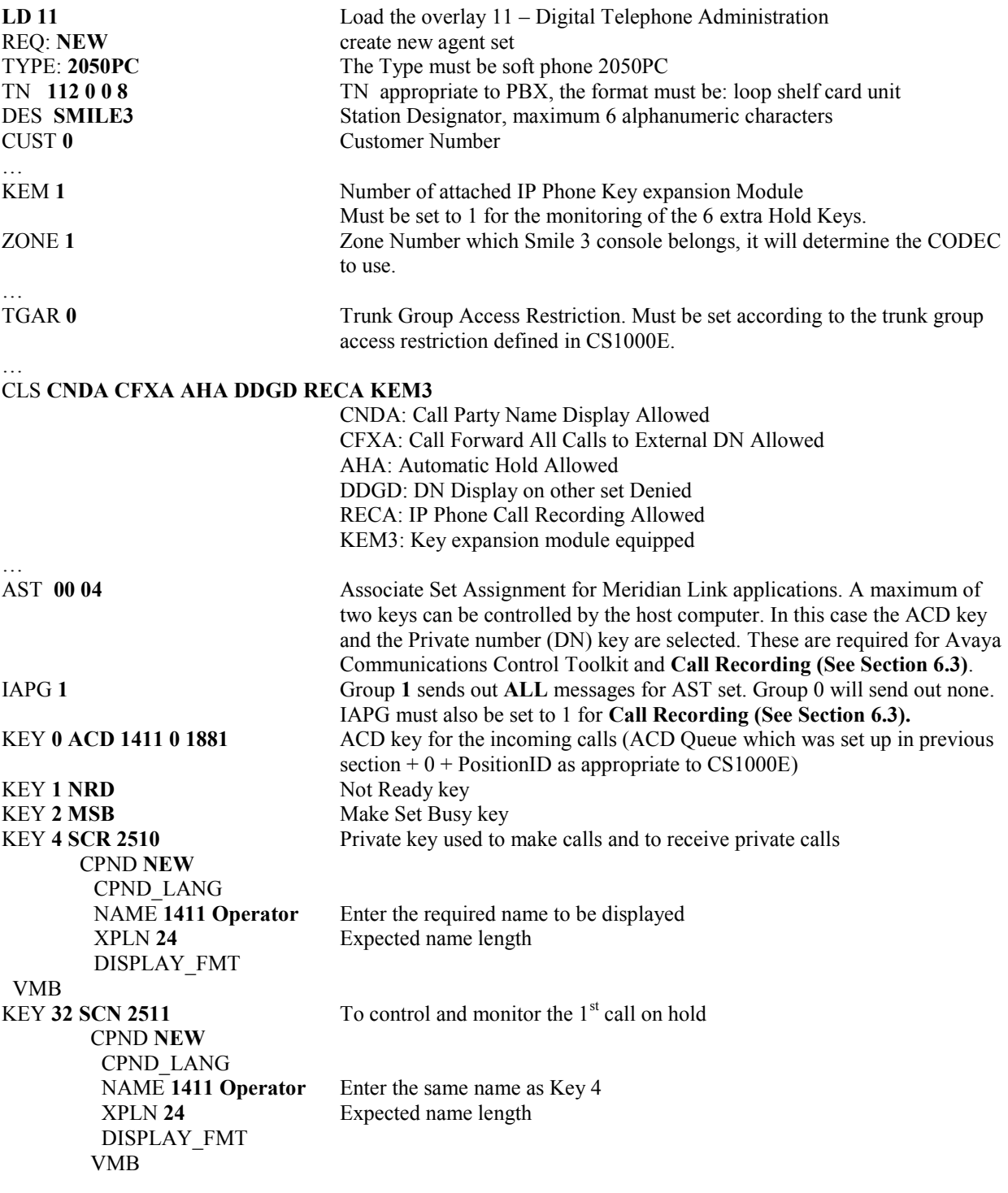

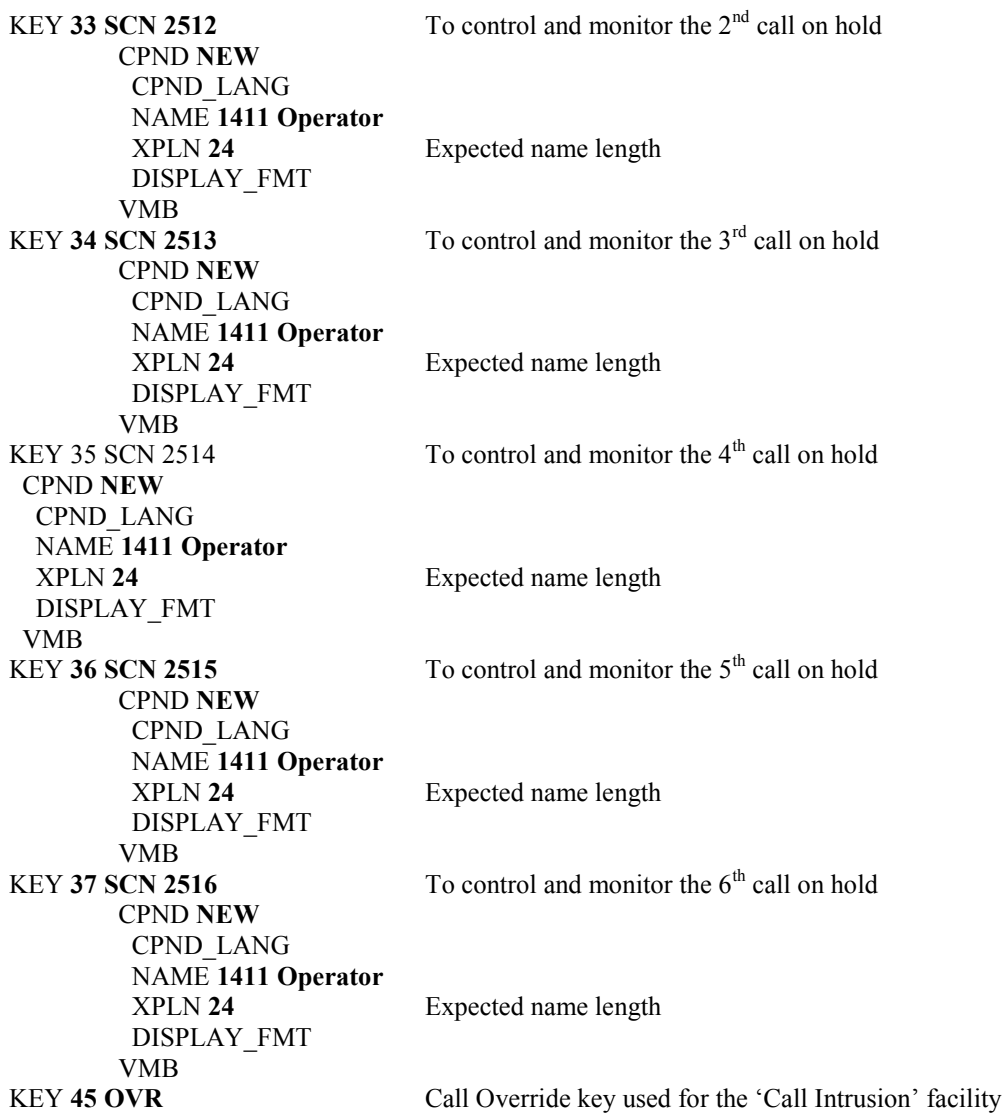

### **5.3. Secondary ACD Agent**

The secondary ACD Terminal Number is configured without a private number (DN) and is set up as follows:

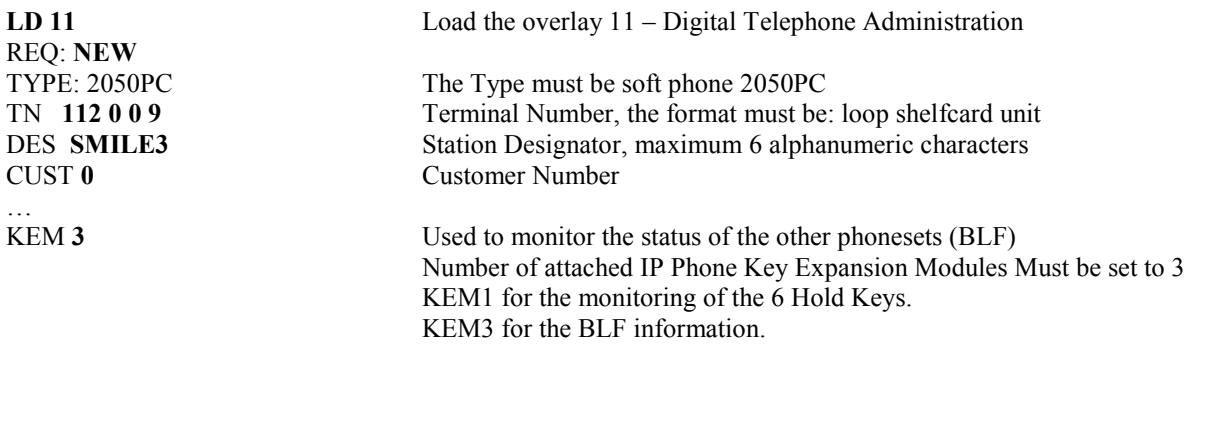

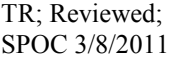

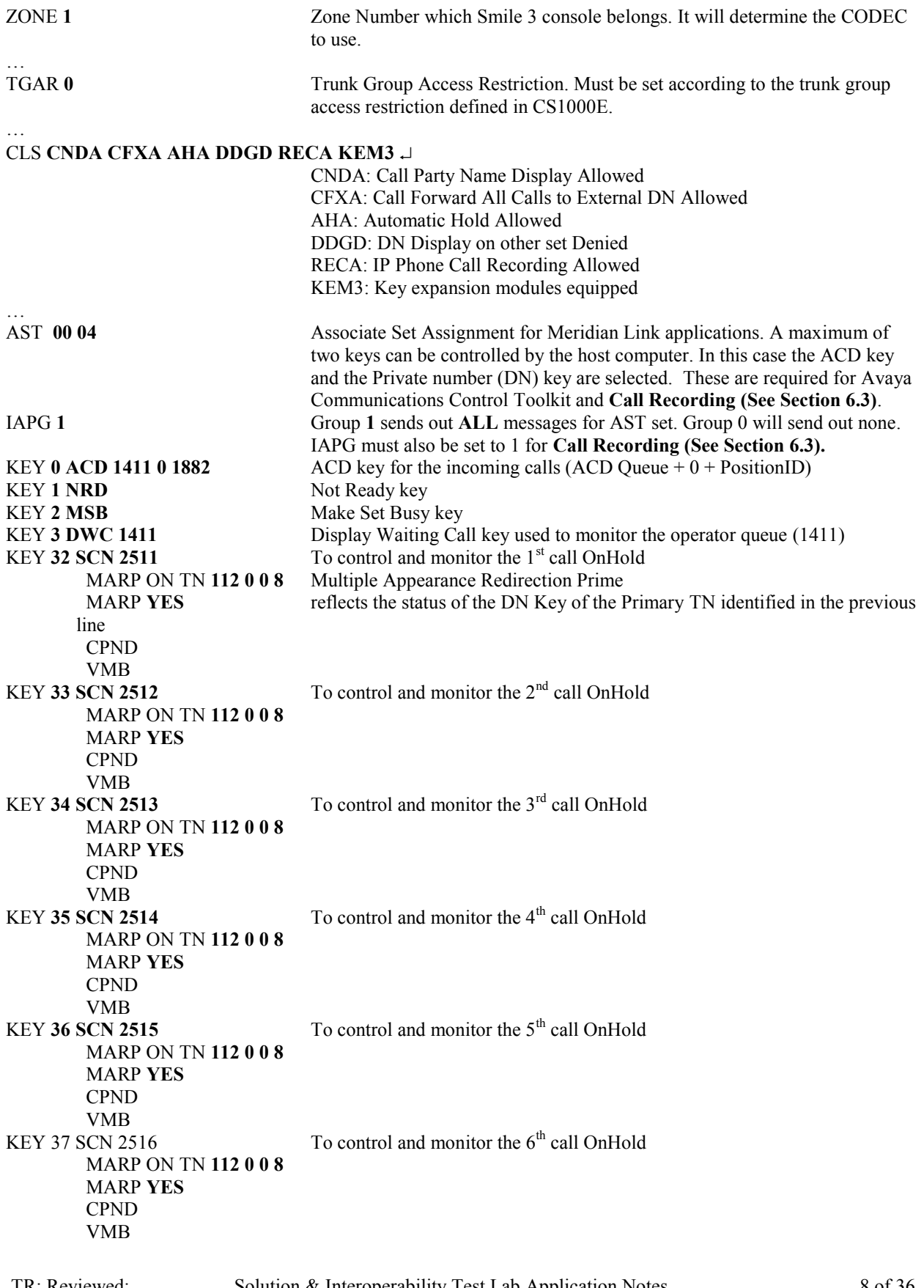

TR; Reviewed; SPOC 3/8/2011

#### **5.4. Night Service Configuration**

A Night Service configuration must be configured that will be invoke when the operator is not logged in.

CUST **0** Customer number TIM1 RPNS **ENS** 

>**LD 15** Load the overlay 15 - Customer Data Block REQ: **CHG** Change existing data block **TYPENIT DATA** Night Service options NIT1 **1411** Number of the Operator queue. See **NCFW** response in **Section 5.1**

#### **5.5. Attendant Directory Number**

In order to set up the Attendant Directory Number the following configuration must carried out. The Attendant number is typically 0, 9 or 11. This is the number that all internal callers will use to contact the Operator on their site.

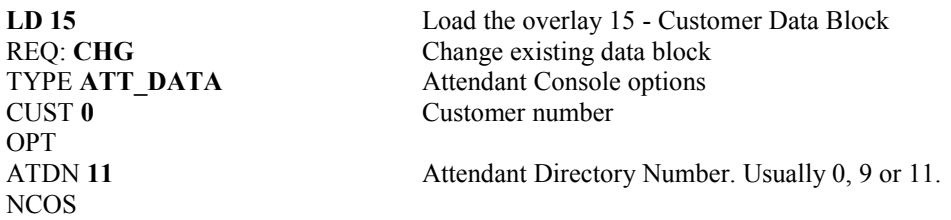

# **6. Configure Avaya Aura® Contact Center**

In order that Smile 3 can operate in an Contact Center environment, two contact center agents with login ID's need to be configured. The agents will require a skillset to be assigned and the Terminal Number (TN) of the Primary and Secondary ACD agent need to be acquired by AACC 6.1.

#### **6.1. Create two Contact Center Agents**

Log into the Contact Center and select **Contact Center Management** from the **Launchpad.**

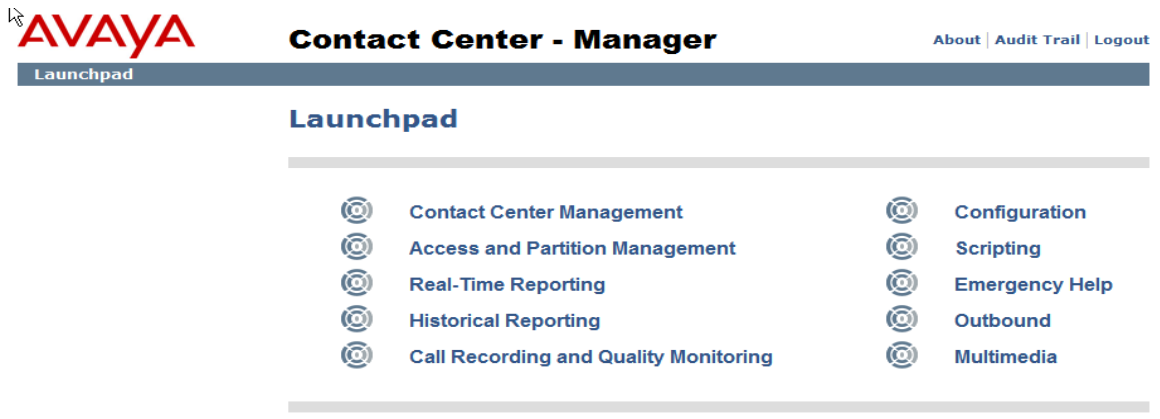

The Contact Center page is presented. Right click on the appropriate supervisor and select **Add Agent.**

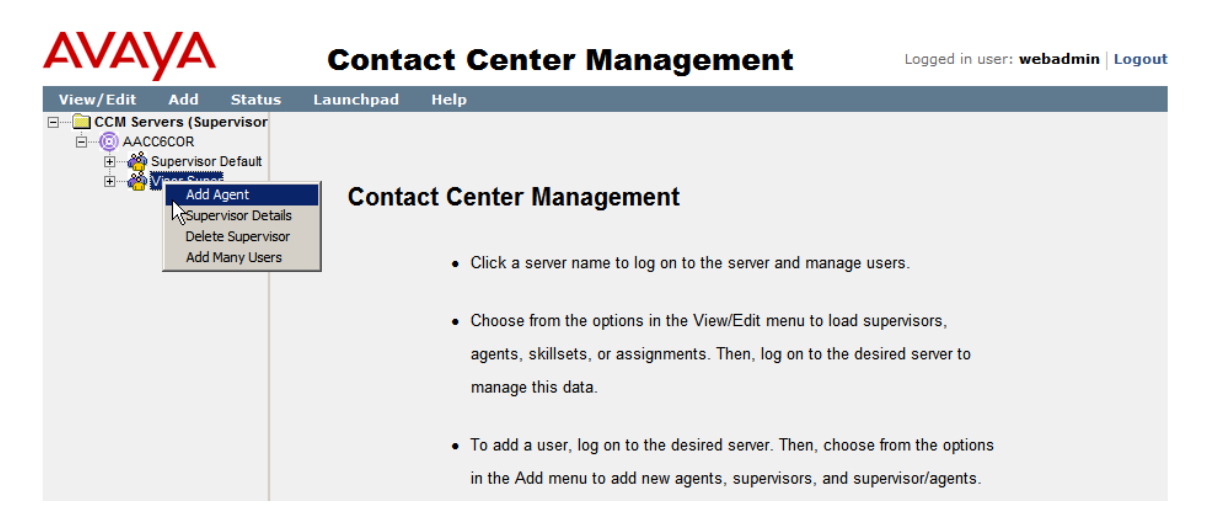

On the **Agent Details** page, enter all the **User Details** as shown below. Unless Avaya Communication Control Toolkit is being used, there is no requirement to check the **Create CCT Agent** tick box.

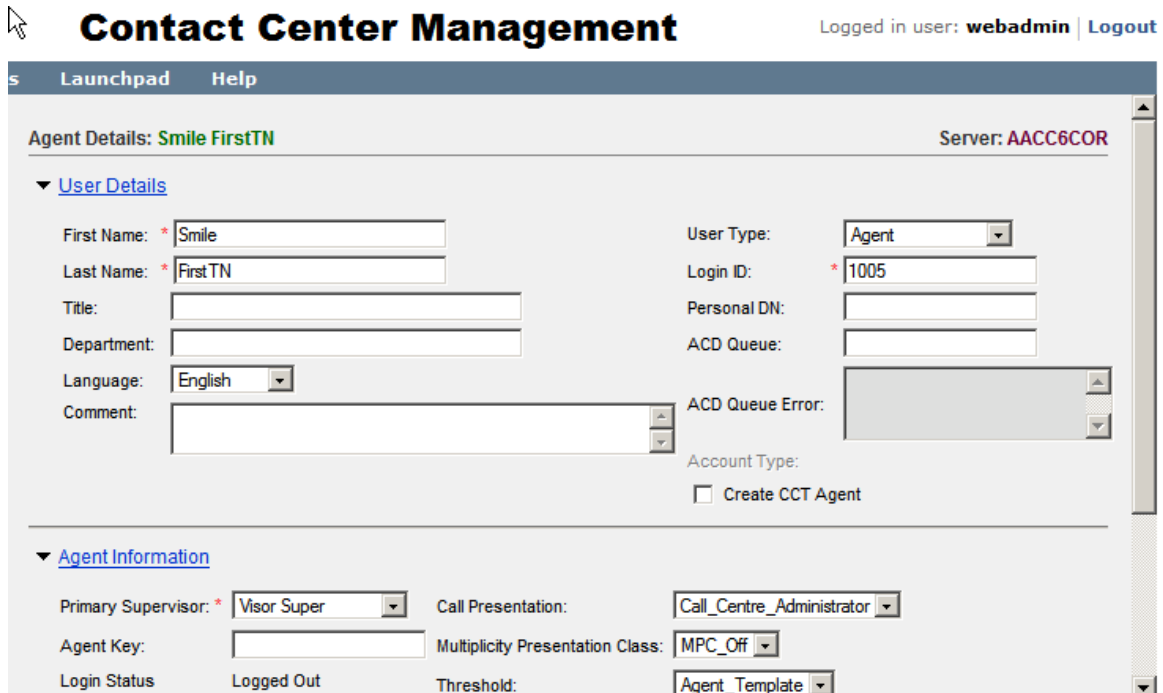

On the same page scroll down to Skillsets  $\rightarrow$  Assign Skillsets  $\rightarrow$  List All. Open the drop down list to the right of the skillset that needs to be assigned. Select the appropriate priority, e.g. **1** as shown

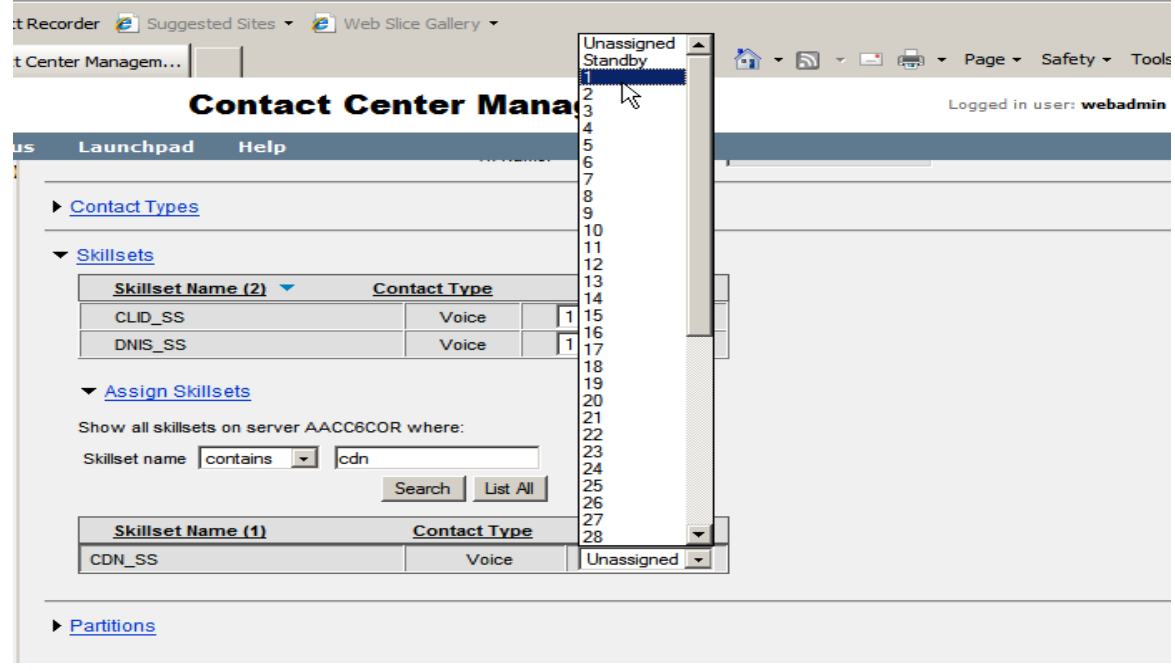

Click the **Submit** button at the bottom of the page.

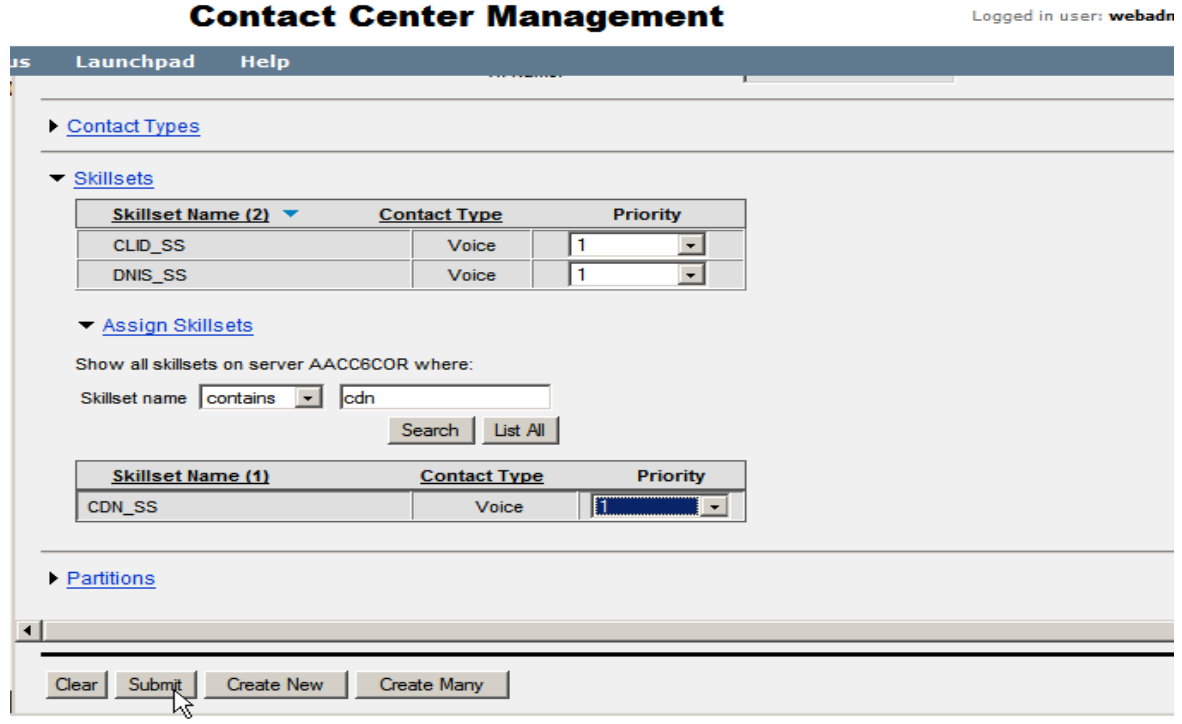

If successful, a message indicating the result will appear.

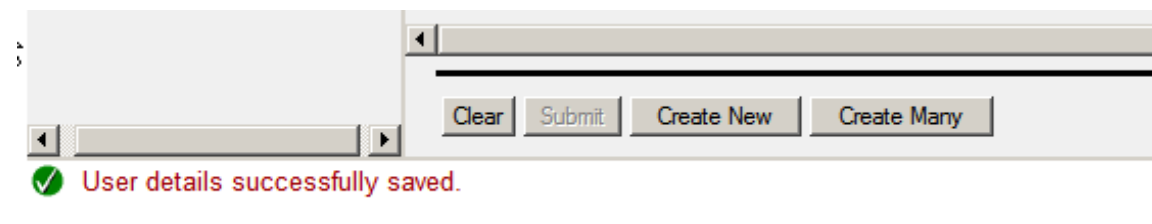

A second contact center agent needs to be configured to correspond to the Secondary ACD Agent TN. Please follow the same procedure and populate as described in the following page.

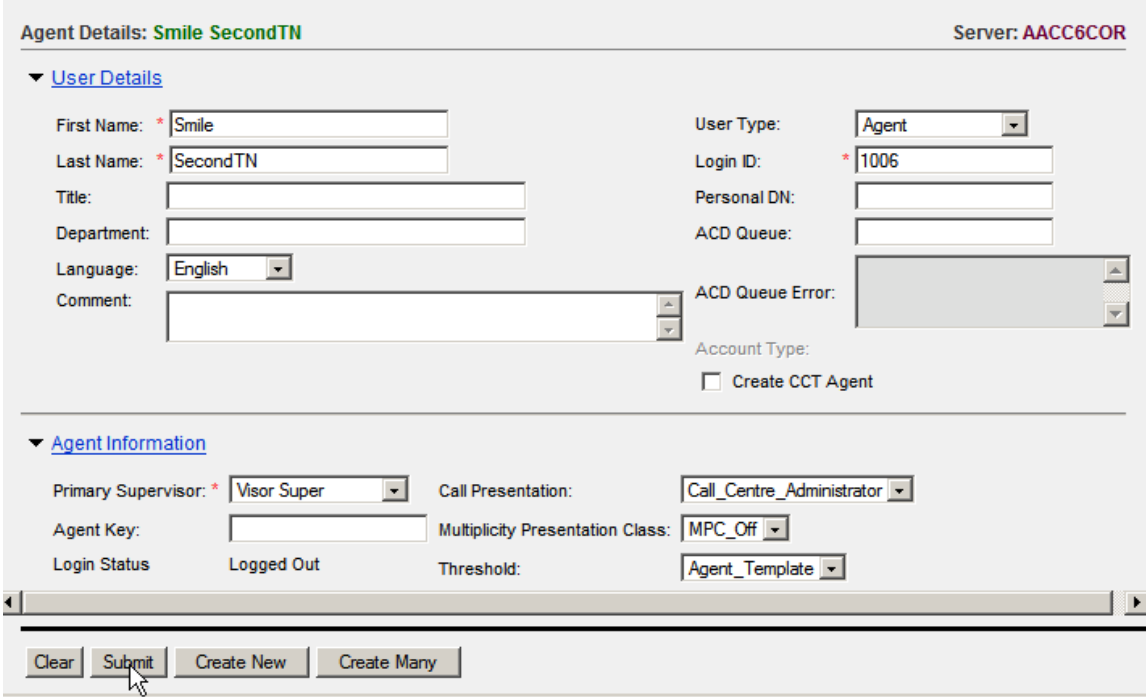

### **6.2. Acquiring the Primary and Secondary ACD TN's**

From the **Launchpad** menu select **Configuration**.

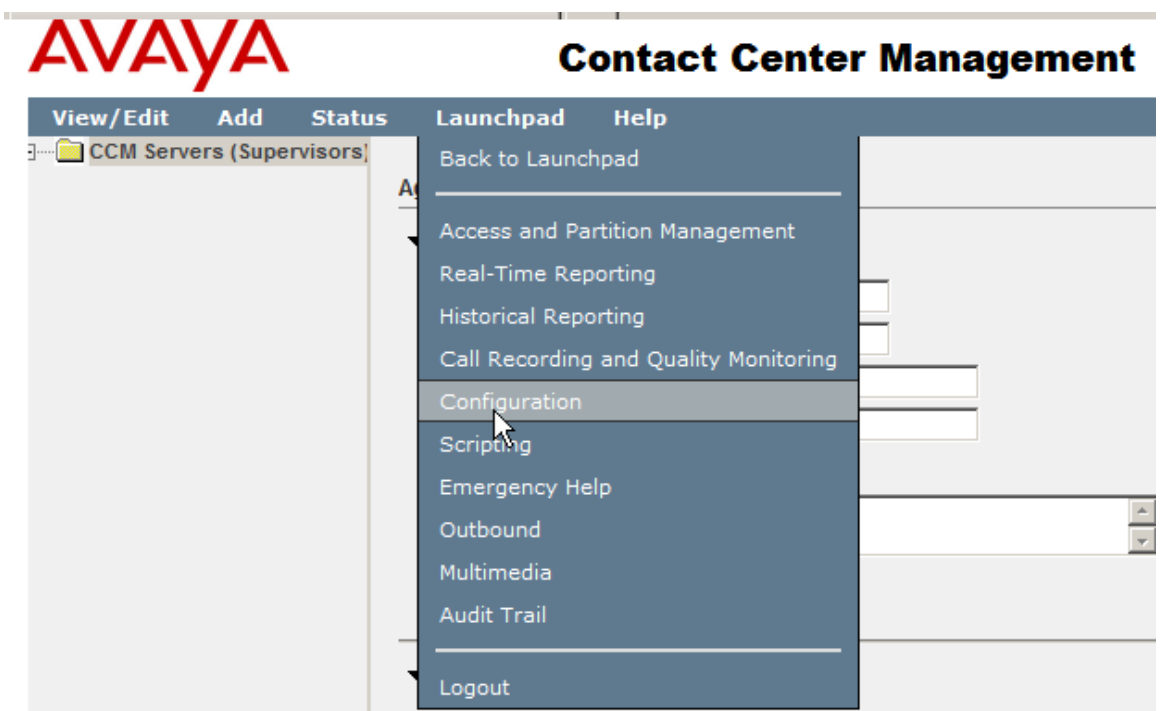

In the left hand pane select the Avaya Contact Center Management Server (in this case AACC6COR) followed by **Phonesets and Voice Ports**.

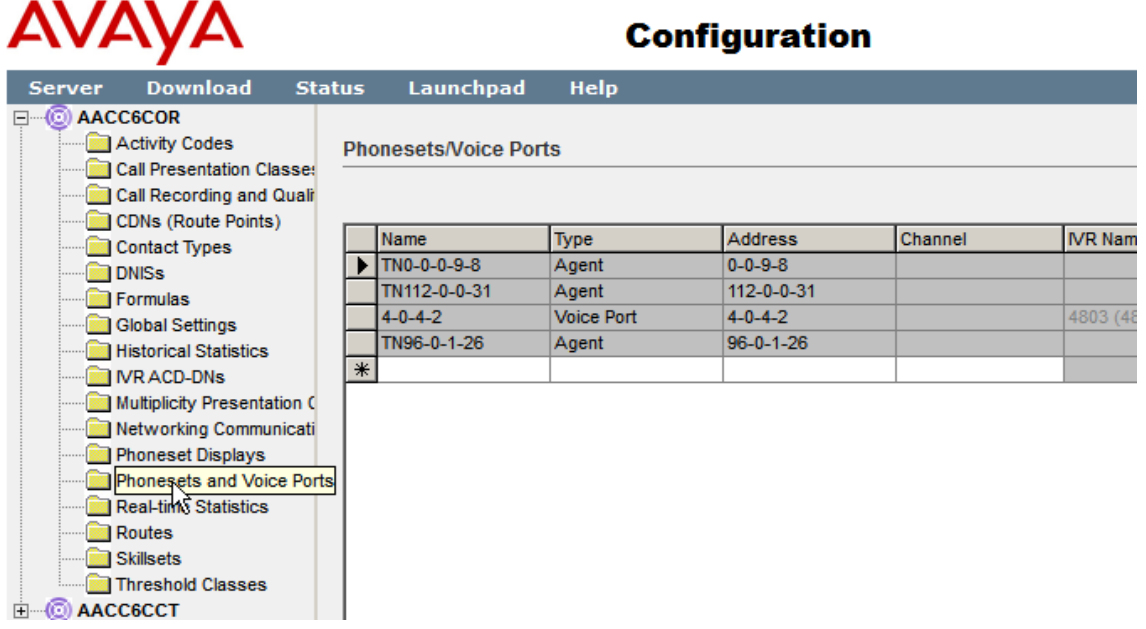

The **Phonesets/Voice Ports** window appears. Enter the **Name** (**112-0-0-8**), **Type** (Not Voice Port) and **Address** (TN) in the correct format in the bottom row that is marked by an asterisk. Check the **Acquired?** box. Tab to the next line or press **Enter.** If successful a message indicating success will be displayed at the bottom of the page as in the screenshot.

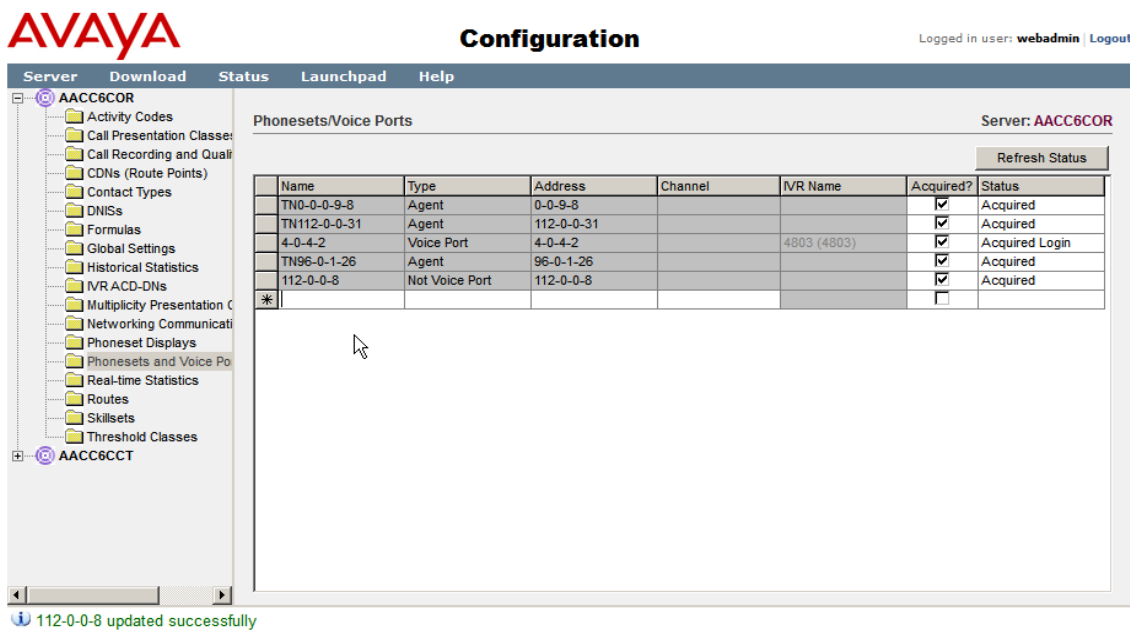

Perform the same steps again in order to enter and acquire the Secondary ACD TN and view the success message at the bottom of the page.

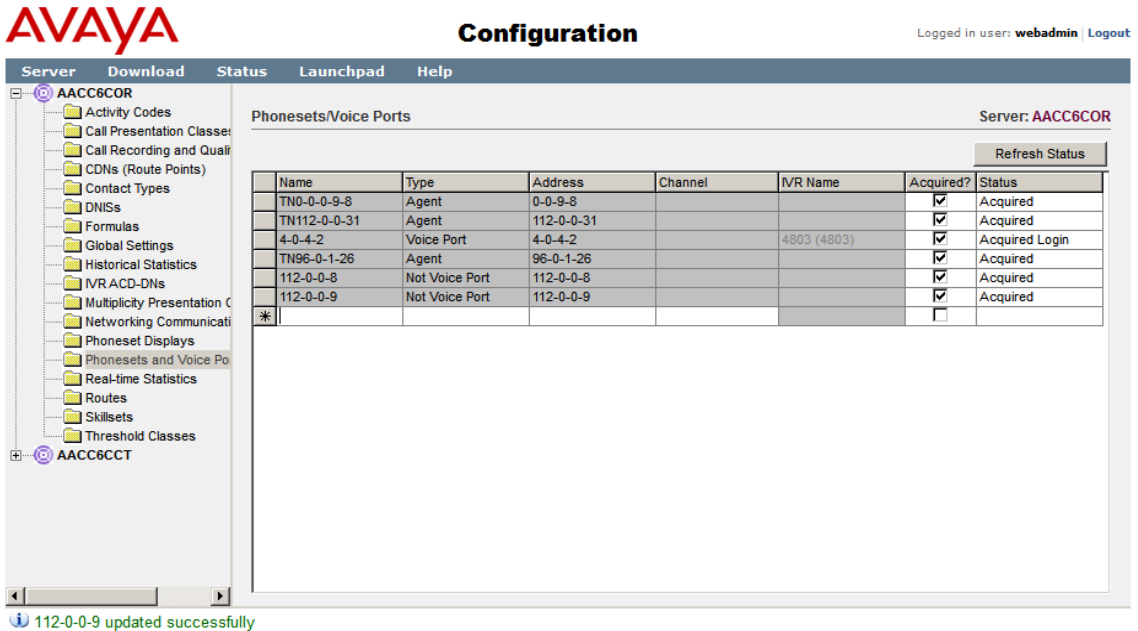

.

#### **6.3. Configure Avaya Contact Recording Quality Management**

In order to enable Avaya CRQM to record on either the Private number or on the ACD key of the Smile 3 Console, it is important to make some configuration changes to the Primary and Secondary ACD TN's on CS1000E. Please refer back to **Section 5.2** and **Section 5.3** for details on this configuration. When this is confirmed, go to the Avaya CRQM server and log in. On the main window select **Operations** as shown.

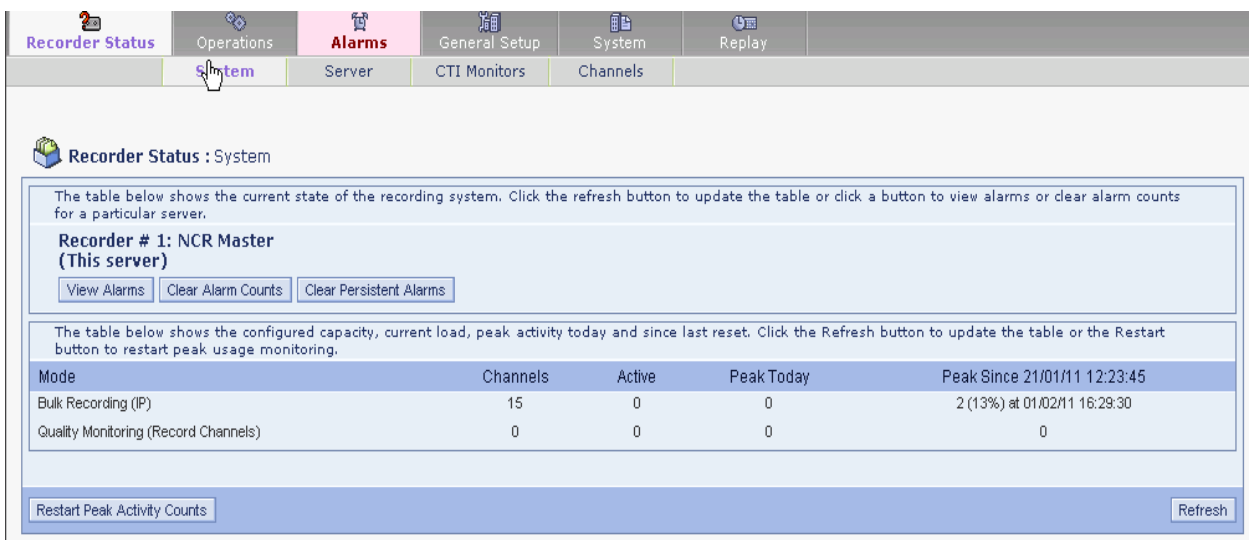

On the **Operations** page select **Bulk Recording** window. At the bottom of the page under the **Directory Numbers (DNs) and/or Position IDs to be recorded** section click on the **Add DN or Position ID(s)** button.

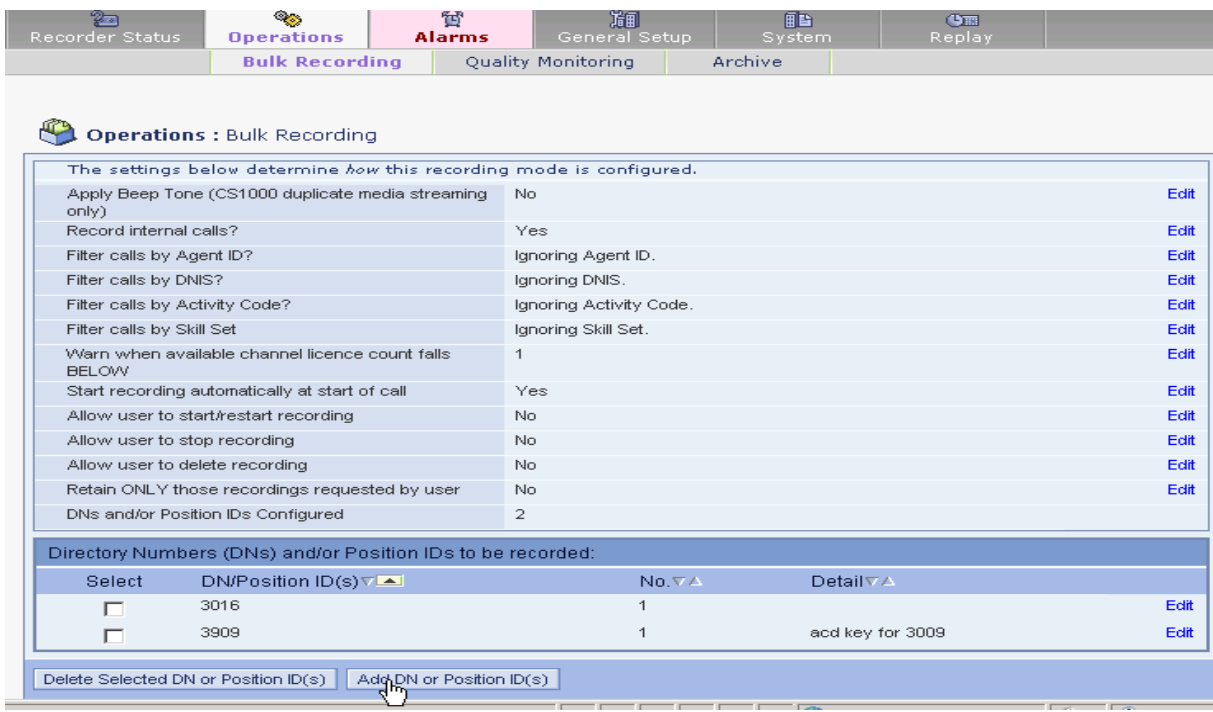

When the screen below appears enter the Position ID as shown in the **Lowest (or only) DN or Position ID to record** (The Position ID is the last number entered on Key 0 in **Section 6.1).** Enter a **Comment** and then click **Enter and Stay Open** button.

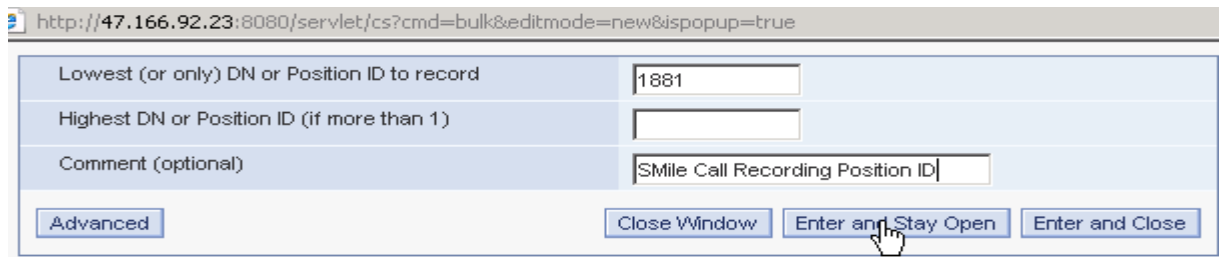

On the screen enter the Private DN number on the **Lowest (or only) DN or Position ID to record** field. Enter a **Comment** and then press **Enter and Close button.**

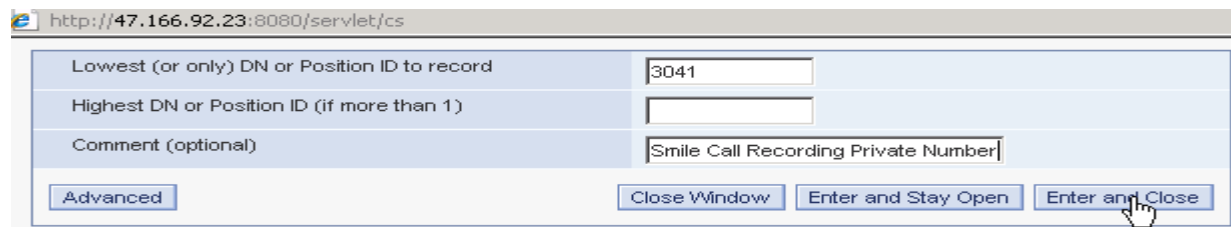

These entries should now appear in the **Directory Numbers (DNs) and/or Position IDs to be recorded** section at the bottom of the **Operations : Bulk Recording** page.

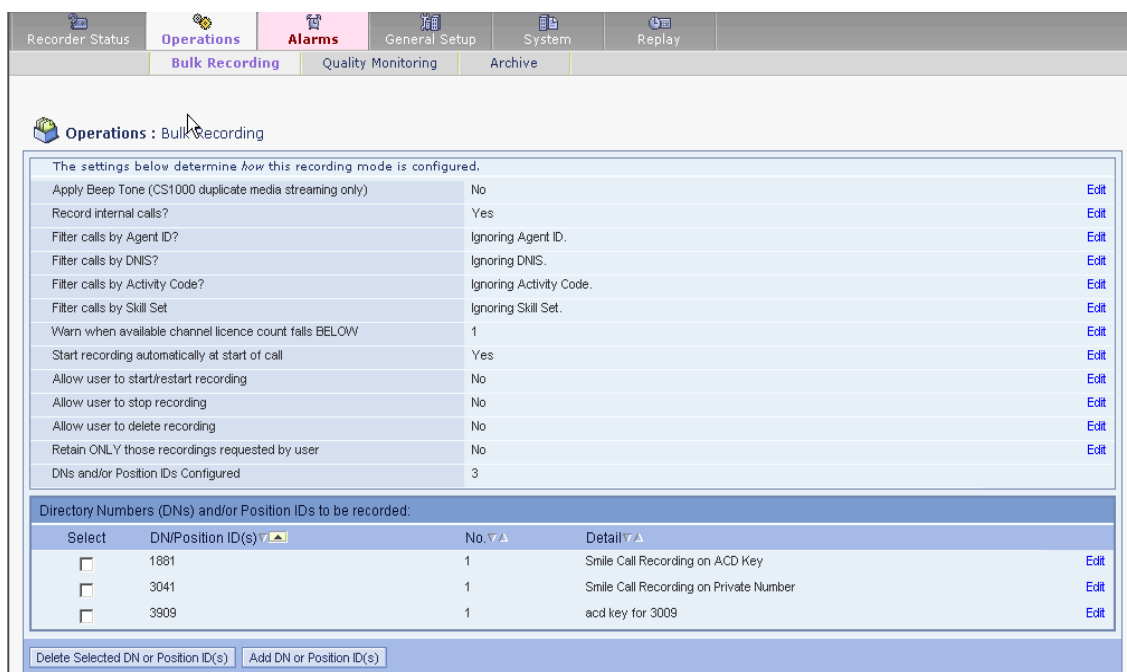

All calls received or originating from either the Private DN or the ACD Key will now be recorded.

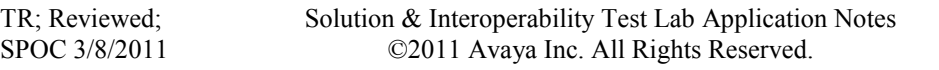

## **7. Configure Quentris® Smile Console Application**

It is expected that the Smile 3 Installation and License activation is completed before the following configuration can be executed. For details on how these procedures are carried out please refer to the Quentris Technical Guide.

Start the Smile 3 Console using the shortcut. **Smile 3** is also available in the program group of the Operating System.

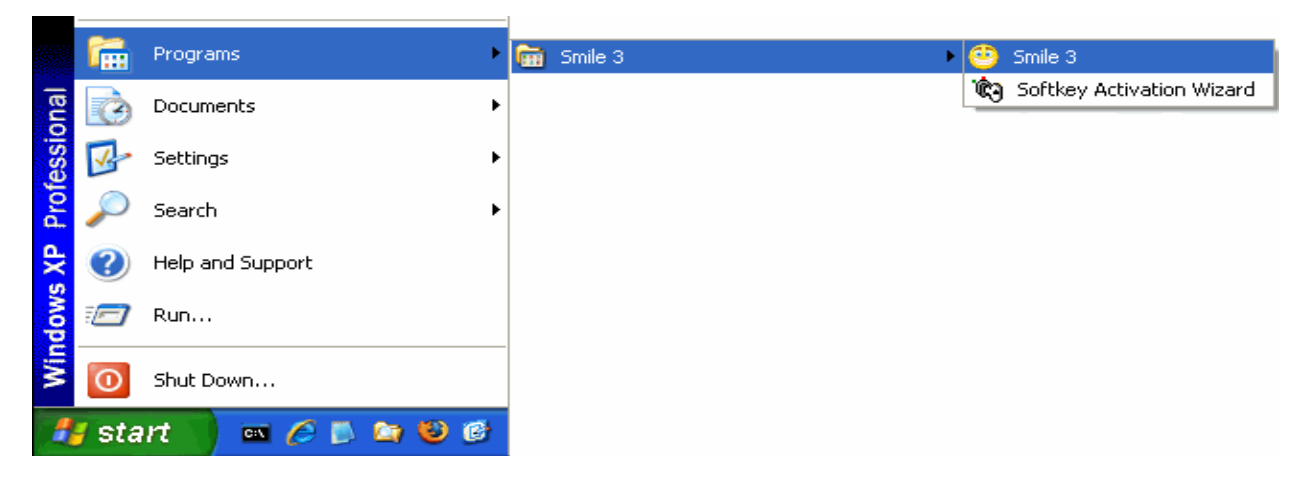

The **Welcome** message appears. Click **Next** to continue.

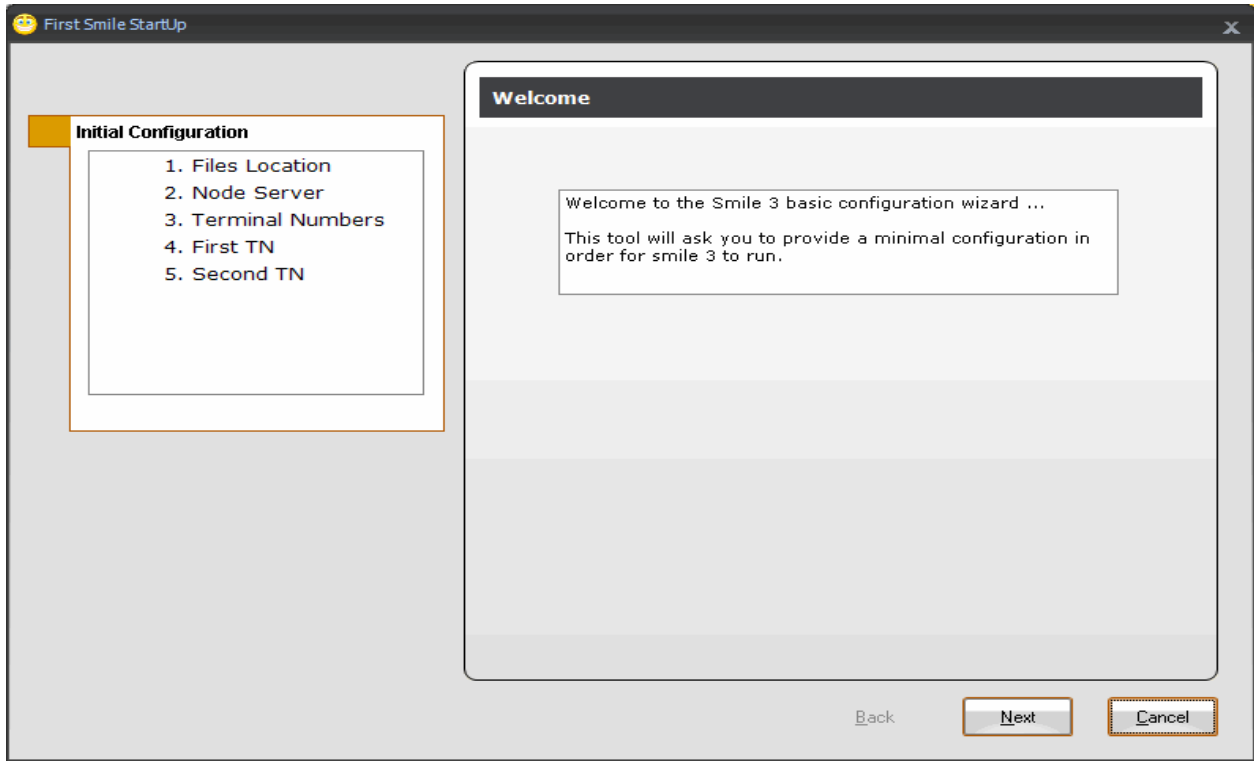

The first configuration screen allows you to confirm the location of Smile 3 related files. Please choose the defaults and click **Next**.

![](_page_17_Picture_65.jpeg)

The second configuration screen is the **Node Server** page. Enter the **IP address or Name** of the **Node Server** of the PBX (**47.166.92.207** in our example, see diagram **Figure 1**) that will supply telephony services. Click **Next** to continue.

![](_page_17_Picture_66.jpeg)

Solution & Interoperability Test Lab Application Notes ©2011 Avaya Inc. All Rights Reserved.

18 of 36 S3\_CS1K7\_AACC61 The **Terminal Number**s configuration page appears. Enter the **Node Number**, **First TN (Main)** and **Second TN (Aux)** as shown below.

On the same screen display the drop down list and select the **Login Mode**. In this case, select **Contact Center**.

Login Mode specifies how the Smile 3 Console will log into its ACD positions:

- **Without Agent ID** To use this option then  $AID = NO$  in the Schedule Data Block (SCB) block in overlay 23.
- With Agent ID To use this option then AID = YES in the Schedule Data Block (SCB) block in overlay 23.
- **Call Center** This option is selected if AACC 6.1 is used.

![](_page_18_Picture_106.jpeg)

The **First TN** screen appears. On this screen the Smile 3 Console keys are mapped corresponding to how they are configured on CS1000E in **Section 5.2**. Click **Next** to continue.

![](_page_19_Picture_60.jpeg)

The **Second TN (for review)** screen is displayed. The entries are automatically populated to match the entries of the previous screen. These cannot be changed and this screen is for review only. Click **Next** to go to the next screen.

![](_page_19_Picture_61.jpeg)

The final screen appears indicating that the basic configuration has been completed. Click **Finish**.

![](_page_20_Picture_47.jpeg)

The profile selection window appears. To complete the configuration it is necessary to log in initially as the **administrator**. Click **OK**.

![](_page_20_Picture_48.jpeg)

After component loading and initializing has completed the main **Smile 3** console window appears

![](_page_21_Picture_46.jpeg)

To configure the audio device select **Edit** from the **Profiles** menu.

![](_page_21_Picture_47.jpeg)

The **Edit Profile** window appears. If the USB Audio is attached it will appear in the drop down menu. Please select the appropriate one and **Save.**

![](_page_22_Picture_58.jpeg)

In the AACC 6.1 configuration section two Contact Center Agents were created for the Primary and Secondary TN's. Their login ID's must now be configure in the Smile Console profile. On the console screen select **Edit** from the **Profiles** menu.

![](_page_22_Picture_59.jpeg)

The **Edit Profile** window is presented. Select **Profile General.** Enter the **AgentID** and the **AUXAgentID** that were configured in **Section 6.1.** In this case 1005 and 1006 are entered. These correspond to the enteries for **Login ID** that were input when the two agents were created in AACC6.1 in Section 6.1. Click on the **Save** button.

![](_page_23_Picture_62.jpeg)

### **8. Verification Steps**

To ensure that Smile 3, CS1000E and AACC 6.1 have been integrated successfully, open the AACC 6.1 Real Time Display (RTD) to monitor the successful login of the agent from the Smile 3 console. Then make a call to a Control Directory Number (CDN) and ensure that the agent logged into the Smile 3 console is presented with the call and has the correct skillset displayed. Open the **Real-Time Reporting** by selecting it from the **Launchpad** menu.

![](_page_24_Figure_2.jpeg)

Select the **Standard\_Agent\_Display** in the left pane click the **Launch Display** button on the right pane.

![](_page_24_Picture_124.jpeg)

The RTD for the **Standard Agent Display** is presented showing any other agent that is/are logged in at this time.

![](_page_25_Picture_60.jpeg)

Go to the Smile 3 Console and click on the highlighted login button as shown below.

![](_page_25_Picture_61.jpeg)

On the AACC 6.1 **Standard Agent Display** window the new agent will now be visible. The **In Contacts Status** for the Primary ACD TN will be **Not Ready.**

![](_page_25_Picture_62.jpeg)

து ஒ B 品  $\odot$ 品 88 Ø. P 30 Тĸ **Display** -5  $ACD$ ø, **LOGGED IN - Smile FirstT**  $\overline{4}$ Priv N  $\cdot$ 3 変 **XX**  $\mathbb{X} \times$  $\cdot$  $PC$   $Q$ 8  $\cdot$ 1  $\ddot{\mathbf{v}}$  $^{-}$  Dst - 0 Not Ready (Ctrl-N)<br>ime  $0:00$ Number Destination Origin | Source

Press the **Not Ready** button (Ctrl-N) as highlighted in the Smile 3 console window below.

On the AACC 6.1 Server **Standard Agent Display** window the corresponding agent has an **In Contacts Status** of **Idle** and is thereby ready to receive calls.

![](_page_26_Picture_143.jpeg)

Make a call to the Contact Center Control Directory Number (CDN). The call should be presented as shown. Note the **CDN\_SS** skillset name in the display area.

![](_page_26_Picture_144.jpeg)

#### The **Standard Agent Display** RTD will indicate **Contact Present** for that call.

![](_page_27_Picture_75.jpeg)

Moving Window, refreshing every 1 second

Page 1 of 1

Information as of 01/02/2011 16:51:27

Answer the call on the Smile 3 console window. The Standard Agent Display shows the correct skillset name in the **Ans SklSet** column and a status of **Active**.

![](_page_27_Picture_76.jpeg)

Moving Window, refreshing every 1 second

Page 1 of 1

Information as of 01/02/2011 16:55:38

### **8.1. Verify Smile 3 and Call Recording**

To verify correct integration and functioning of Smile 3 and Avaya CRQM go to the call recording server and  $log$  in. Click on **Recorder Status**  $\rightarrow$  **System**. The following page appears. Note that **Bulk Recording (IP)** is **0** in the **Active** column.

![](_page_28_Picture_90.jpeg)

Make a call to the Private DN on the Smile Console. Note that **Bulk Recording (IP)** has now changed to **1** in the **Active** column indicating that recording is taking place. Click on the **Replay** button at the top right side of the window.

![](_page_28_Picture_91.jpeg)

The following search page is presented. Enter the search criteria and click the **SEARCH** at the bottom of the screen. The results are presented in the **Result**s pane on the right. Click on the radio button to the left of the line item that represents the most recent call.

![](_page_29_Picture_57.jpeg)

Hover over the area shown by the mouse in the screen below. Note the appearance of the recorder control buttons. Select the play option. The most recent call will be played back.

![](_page_29_Picture_58.jpeg)

TR; Reviewed; SPOC 3/8/2011 Solution & Interoperability Test Lab Application Notes ©2011 Avaya Inc. All Rights Reserved.

30 of 36 S3\_CS1K7\_AACC61

### **9. Conclusion**

These Application Notes describe the configuration steps required to successfully integrate the Quentris® Smile 3.0 with Avaya Communication Server 1000E R7.0, Avaya Aura® Contact Center 6.1 and Avaya Contact Recording Quality Monitoring 7.0. All feature tests that were carried out indicate successful interoperability between the products. The only issue that was discovered is outlined in **Section 2.2.** A fix is being developed by Quentris.

### **10. Appendix**

#### **10.1. Appendix 1 – Call Server Patches**

>ld 143 .mdp issp

VERSION 4121 RELEASE 7 ISSUE 00 Q + DepList 1: core Issue: 01 (created: 2010-09-14 13:43:30 (est))

#### IN-SERVICE PEPS

![](_page_31_Picture_137.jpeg)

#### **10.2. Appendix 2 – Linux Patches**

 $]0;$ truane@cores1: $\sim$  [truane@cores1 ~]\$ pstat Product Release: 7.00.20.00 In system patches: 2 PATCH# NAME IN SERVICE DATE SPECINS TYPE RPM 22 p30179\_1 Yes 08/10/10 NO FRU nortel-cs1000-OS-1.00.00.00-00.noarch 23 p30181\_1 Yes 08/10/10 NO FRU nortel-cs1000-OS-1.00.00.00-00.noarch In System service updates: 22 PATCH# IN SERVICE DATE SPECINS REMOVABLE NAME 0 Yes 08/10/10 NO yes nortel-cs1000-linuxbase-7.00.20.09-00.i386.000 1 Yes 08/10/10 NO YES nortel-cs1000-patchWeb-7.00.20.04-00.i386.000 2 Yes 08/10/10 YES YES nortel-cs1000-csv-7.00.20.01-00.i386.000 3 Yes 08/10/10 YES YES nortel-cs1000-tps-7.00.20.01-00.i386.000 4 Yes 08/10/10 YES YES nortel-cs1000-shared-tpselect-7.00.20.01-00.i386.000 5 Yes 08/10/10 NO YES nortel-cs1000-cnd-3.2.22-00.i386.000 6 Yes 08/10/10 NO YES nortel-cs1000-mscAnnc-7.00.20-01.i386.000 7 Yes 08/10/10 NO YES nortel-cs1000-mscTone-7.00.20-01.i386.000 8 Yes 08/10/10 NO YES nortel-cs1000-mscConf-7.00.20-01.i386.000 9 Yes 08/10/10 NO yes nortel-cs1000-cppmUtil-7.00.20.01-00.i686.000 10 Yes 08/10/10 NO YES nortel-cs1000-mscMusc-7.00.20-01.i386.000 11 Yes 08/10/10 NO YES nortel-cs1000-dbcom-7.00.20-01.i386.000 12 Yes 08/10/10 NO YES nortel-cs1000-mscAttn-7.00.20-02.i386.000 13 Yes 08/10/10 NO YES nortel-cs1000-dmWeb-7.00.20.01-00.i386.001 14 Yes 08/10/10 NO YES nortel-cs1000-csmWeb-7.00.20.03-00.i386.000 15 Yes 08/10/10 NO YES nortel-cs1000-ftrpkg-7.00.20.01-00.i386.000 16 Yes 08/10/10 NO YES nortel-cs1000-cs1000WebService\_6-0-7.00.20.03- 00.i386.000 17 Yes 08/10/10 NO YES nortel-cs1000-Jboss-Quantum-7.00.20.04-00.i386.001 18 Yes 08/10/10 NO YES nortel-cs1000-emWeb\_6-0-7.00.20.04-00.i386.000 19 Yes 08/10/10 NO YES nortel-cs1000-bcc-7.00.20.06-00.i386.000 20 Yes 08/10/10 NO YES nortel-cs1000-vtrk-7.00.20-08.i386.000 21 Yes 08/10/10 NO YES nortel-cs1000-sps-7.00.20-07.i386.000

 $[0; true]$   $@cores1:~[true]$   $@cores1 - [5]$  spstat There is no SP in loaded status. The last applied SP: Service\_Pack\_Linux\_7.00\_20\_20100914.ntl It is a STANDARD SP. Has been applied by user nortel on Fri Oct 8 14:57:26 2010.

spins command completed with no errors detected.

#### **10.3. Appendix 3 – Software Version**

truane@cores1: $\sim$  [truane@cores1 ~]\$ swVersionshow Product Release: 7.00.20.00 Base Applications base 7.00.20 [patched] NTAFS 7.00.20 sm 7.00.20 nortel-Auth 7.00.20 Jboss-Quantum n/a lhmonitor 7.00.20 baseAppUtils 7.00.20 dfoTools 7.00.20 nnnm 7.00.20 cppmUtil  $n/a$  [patched] oam-logging 7.00.20  $dmWeb$  n/a baseWeb 7.00.20 ipsec 7.00.20 Snmp-Daemon-TrapLib 7.00.20 ISECSH 7.00.20 patchWeb  $n/a$  [patched] EmCentralLogic 7.00.20 Application configuration: CS+SS+EM Packages: CS+SS+EM Configuration version: 7.00.20-00 cs 7.00.20 dbcom 7.00.20 cslogin 7.00.20 sigServerShare 7.00.20 [patched] csv 7.00.20.01 [patched] tps 7.00.20.01 [patched] vtrk 7.00.20 pd 7.00.20 sps 7.00.20 ncs 7.00.20 gk 7.00.20 EmConfig 7.00.20 emWeb\_6-0 7.00.20 emWebLocal\_6-0 7.00.20 csmWeb 7.00.20 bcc 7.00.20 ftrpkg 7.00.20 cs1000WebService\_6-0 7.00.20 managedElementWebService 7.00.20

![](_page_34_Picture_38.jpeg)

#### **©2011 Avaya Inc. All Rights Reserved.**

Avaya and the Avaya Logo are trademarks of Avaya Inc. All trademarks identified by ® and ™ are registered trademarks or trademarks, respectively, of Avaya Inc. All other trademarks are the property of their respective owners. The information provided in these Application Notes is subject to change without notice. The configurations, technical data, and recommendations provided in these Application Notes are believed to be accurate and dependable, but are presented without express or implied warranty. Users are responsible for their application of any products specified in these Application Notes.

Please e-mail any questions or comments pertaining to these Application Notes along with the full title name and filename, located in the lower right corner, directly to the Avaya DevConnect Program at [devconnect@avaya.com.](mailto:devconnect@avaya.com)